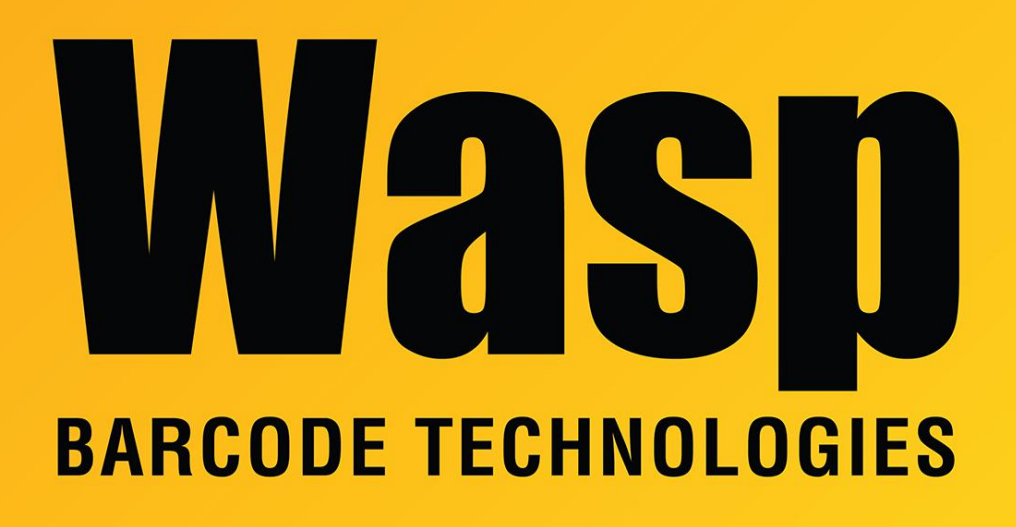

[Portal](https://support.waspbarcode.com/) > [Knowledgebase](https://support.waspbarcode.com/kb) > [Discontinued Products](https://support.waspbarcode.com/kb/discontinued-products) > [QuickStore](https://support.waspbarcode.com/kb/quickstore) > [How to create a Drop](https://support.waspbarcode.com/kb/articles/how-to-create-a-drop-ship-in-quickstore) [Ship in Quickstore](https://support.waspbarcode.com/kb/articles/how-to-create-a-drop-ship-in-quickstore)

## How to create a Drop Ship in Quickstore

Sicaro Burnett - 2017-04-10 - in [QuickStore](https://support.waspbarcode.com/kb/quickstore)

## **1. Add a New Sale**

- a. Select Special Order as the Type.
- b. Click F4 Get Cust button located on the right of the window to launch the Customer Search window.
- c. Use the Customer Search window to select the customer. (Press F2-New at the bottom to add a new customer.)
- d. Once the customer is selected you're returned to the sale screen. Scan the drop ship item.
- e. Click F Payment to complete the Special Order sale.

## **2. Create a New PO (The item must on a separate PO, shipped from the vendor to the customer's shipping address.)**

a. Click Purchase Order at the bottom left of the window

- b. Select New Purchase order
- c. Select the vendor for the special order item.
- d. Scan in the special ordered item.

 e. Click the F4-Customer button located on the right of the window and select the customer.

f. Click OK to finish adding the PO.

## **3. Allocate the Special Order/ PO**

a. From the Purchase Order list click F3-Spec's Open on the right of the window

 b. Select the desired special order from the Specials Not Ordered tab then click F2-Show PO's

c. Select a Purchase Order to Allocate to the Special Order Item and click F2-Allocate

d. Click Yes to complete the allocation

The PO will now show -Drop Ship to Customer